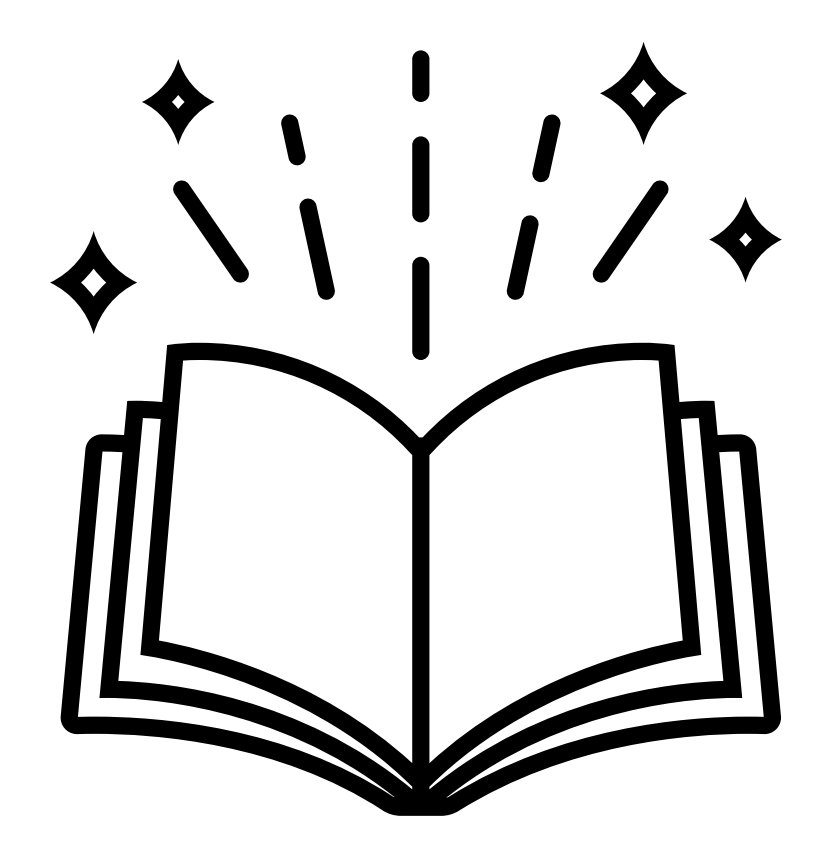

# MANUAL NACKA24

**För förskola, pedagogisk omsorg och fritidshem** Version 15 uppdaterad 2021-12-06

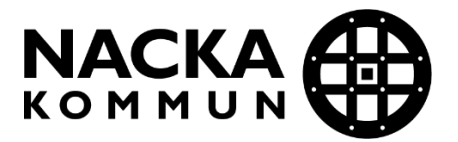

# **Innehåll**

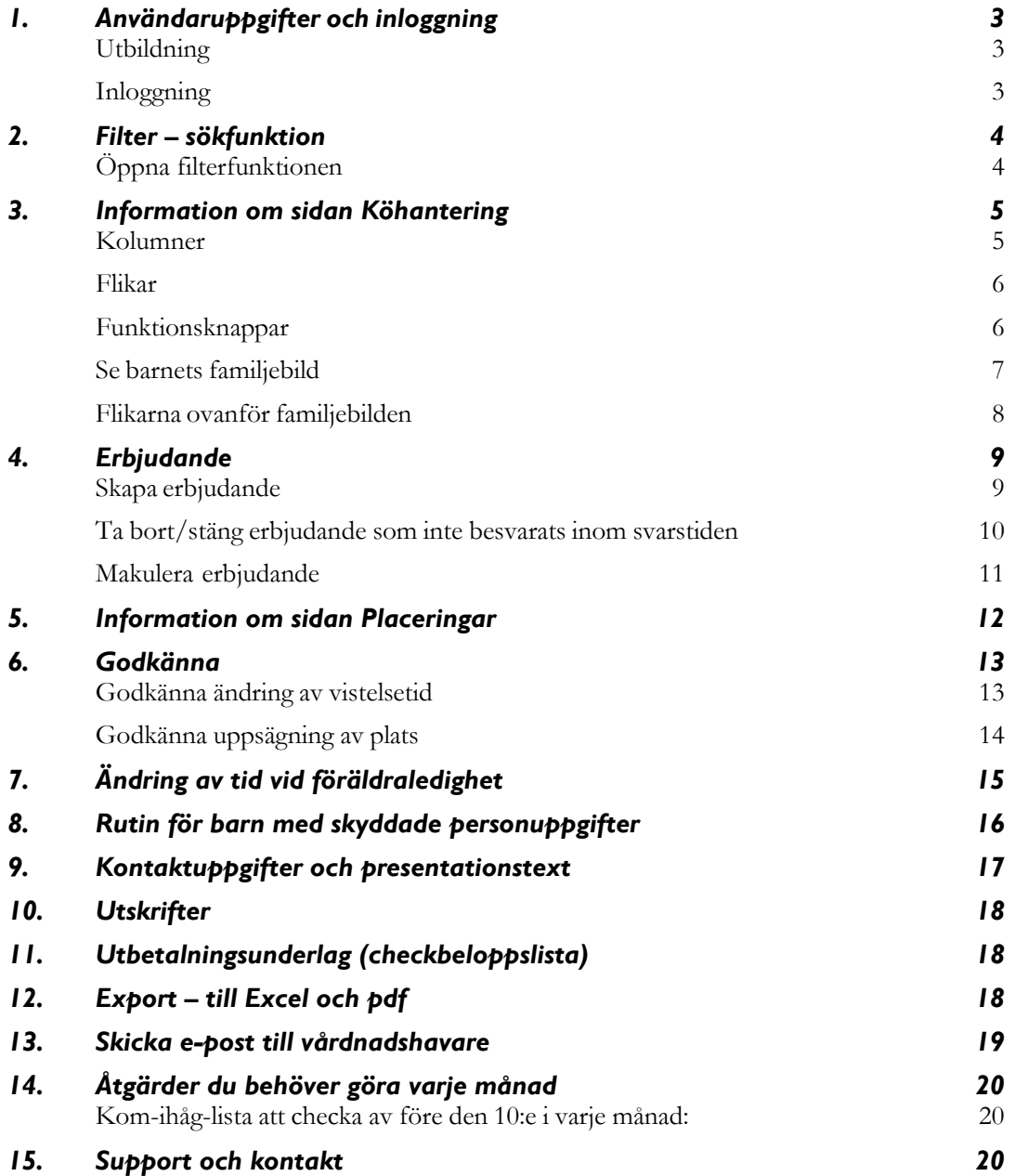

# <span id="page-2-0"></span>1. Användaruppgifter och inloggning

#### <span id="page-2-1"></span>**Utbildning**

För att få inloggningsuppgifter till att administrera Nacka24 Förskola/Skola gör du så här:

Genomför en online-utbildning genom att besvara frågor och se på filmer om varje avsnitt. Du hittar mer information samt länkar till online-utbildningarna under rubriken Nacka24 på Anordnarwebben [\(www.nacka.se/anordnare-utbildning\)](http://www.nacka.se/anordnare-utbildning).

Om du ska administrera förskola, pedagogisk omsorg eller fritidshem är det viktigt att du har läst igenom Nacka kommuns riktlinjer innan du genomför utbildningen.

När du klarat utbildningen, det vill säga när du har 90 procent rätta svar eller mer, skickar du ett mejl till din rektor/huvudman via webbformuläret där du besvarade frågorna. Det är sedan din rektor eller huvudman som avgör om du ska ha behörighet till Nacka24.

#### <span id="page-2-2"></span>**Inloggning**

När du fått ett meddelande via e-post att du är godkänd som användare av Nacka24 loggar du in med Mobilt BankID. Inloggningssidan hittar du på Nacka kommuns webbsida för anordnare: [www.nacka.se/anordnare-utbildning](http://www.nacka.se/anordnare-utbildning)

#### <span id="page-3-0"></span>2. Filter – sökfunktion

På flera sidor i Nacka24 finns en filterfunktion som kan användas för att söka fram en person. Du kan endast söka på personer som har en anknytning till din förskola eller skola. Det kan gälla barn som står i kö eller placerade barn/elever.

Det finns olika sökbegrepp beroende på vilken sida du vill använda filtret.

# <span id="page-3-1"></span>**Öppna filterfunktionen**

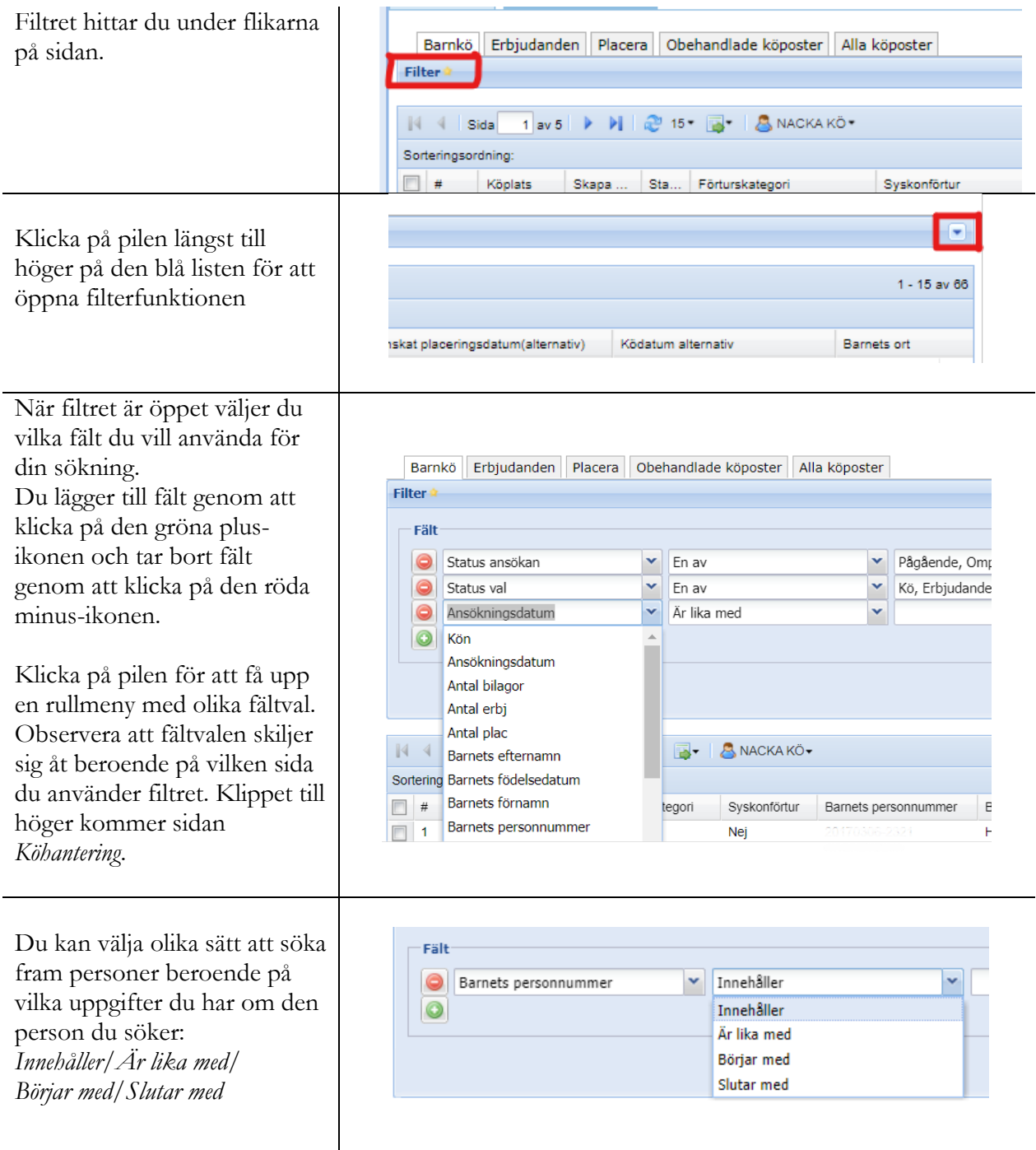

Valet *Innehåller* är ofta att föredra för att få fram det du söker. Observera att om du väljer *Är lika med* så måste du ange alla 12 siffrorna i personnumret eller en helt korrekt stavning av namnet.

# <span id="page-4-0"></span>*3.* Information om sidan *Köhantering*

Sidan *Köhantering* – använder du för att:

- se din kö
- skapa/skicka erbjudande om plats
- se vårdnadshavares svar på erbjudande
- placera de barn som vårdnadshavaren accepterat platsen för
- skicka köförfrågan till vårdnadshavare
- *1.* I menyn väljer du *Förskola/Fritidshem* och sedan *Köhantering*
- 2. Välj *Profil NACKA KÖ,* se nedan.

Det är viktigt att du väljer denna profil så att kön visas sorterad efter Nacka kommuns köregler och med förvalda kolumner.

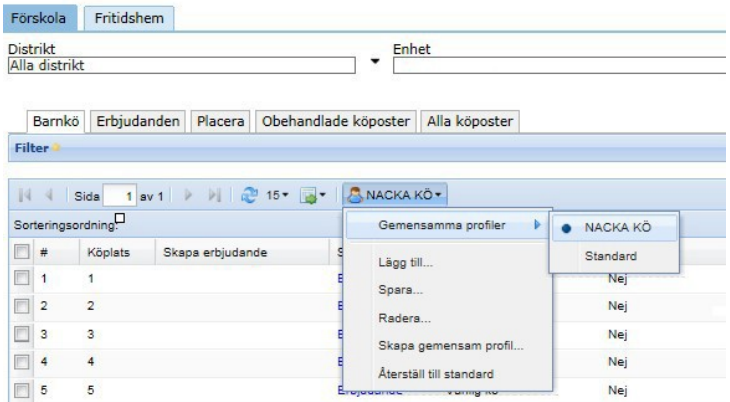

#### <span id="page-4-1"></span>**Kolumner**

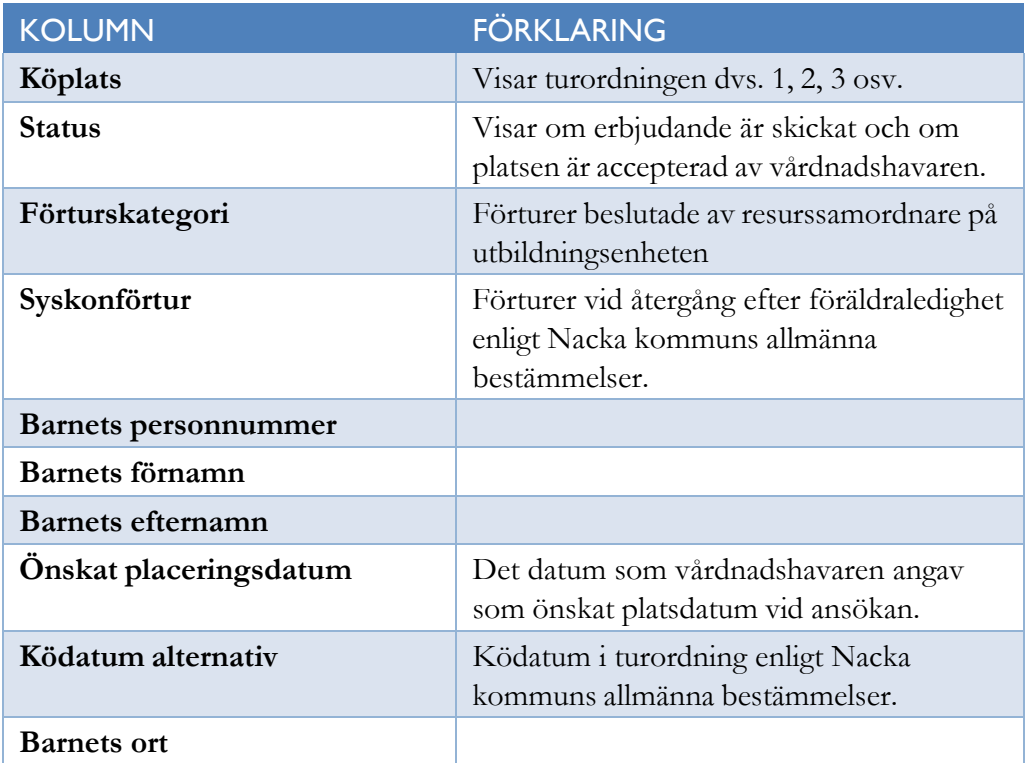

#### <span id="page-5-0"></span>**Flikar**

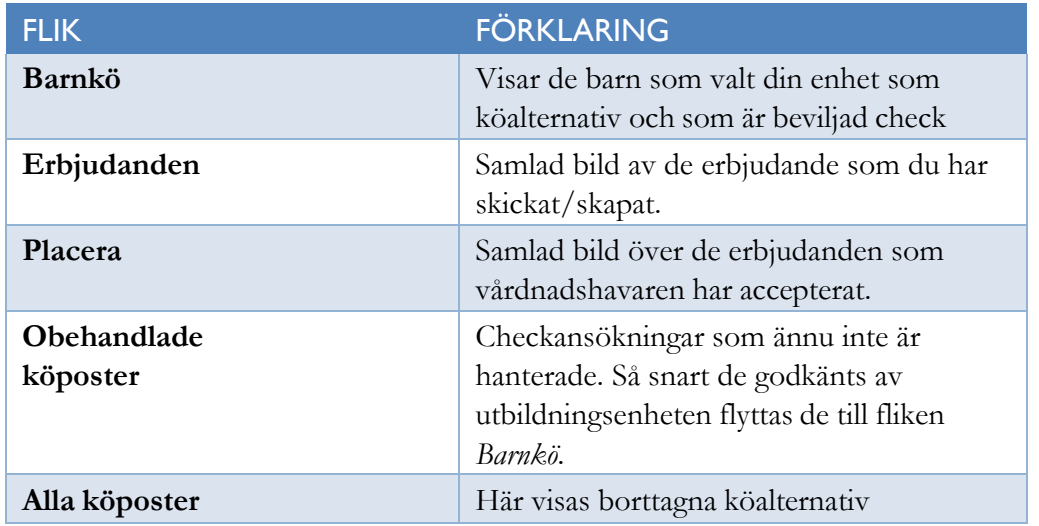

# <span id="page-5-1"></span>**Funktionsknappar**

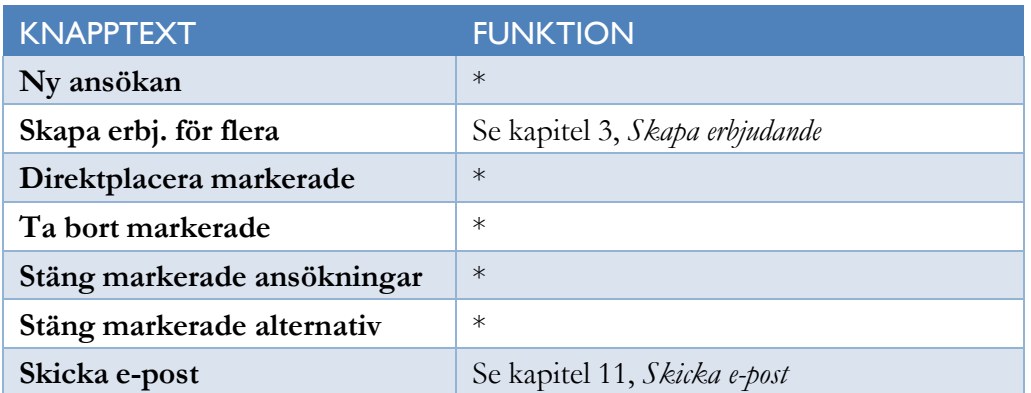

**\*) Obs! Denna åtgärd får endast göras av handläggare på utbildningsenheten. Kontakta din handläggare vid behov.**

# <span id="page-6-0"></span>**Se barnets familjebild**

Klicka på barnets namn eller personnummer för att se barnets familjebild. Familjebilden visas på sidan *Köhantering* och på sidan *Placeringar*. Om vårdnadshavarna bor på olika adresser presenteras två hushåll.

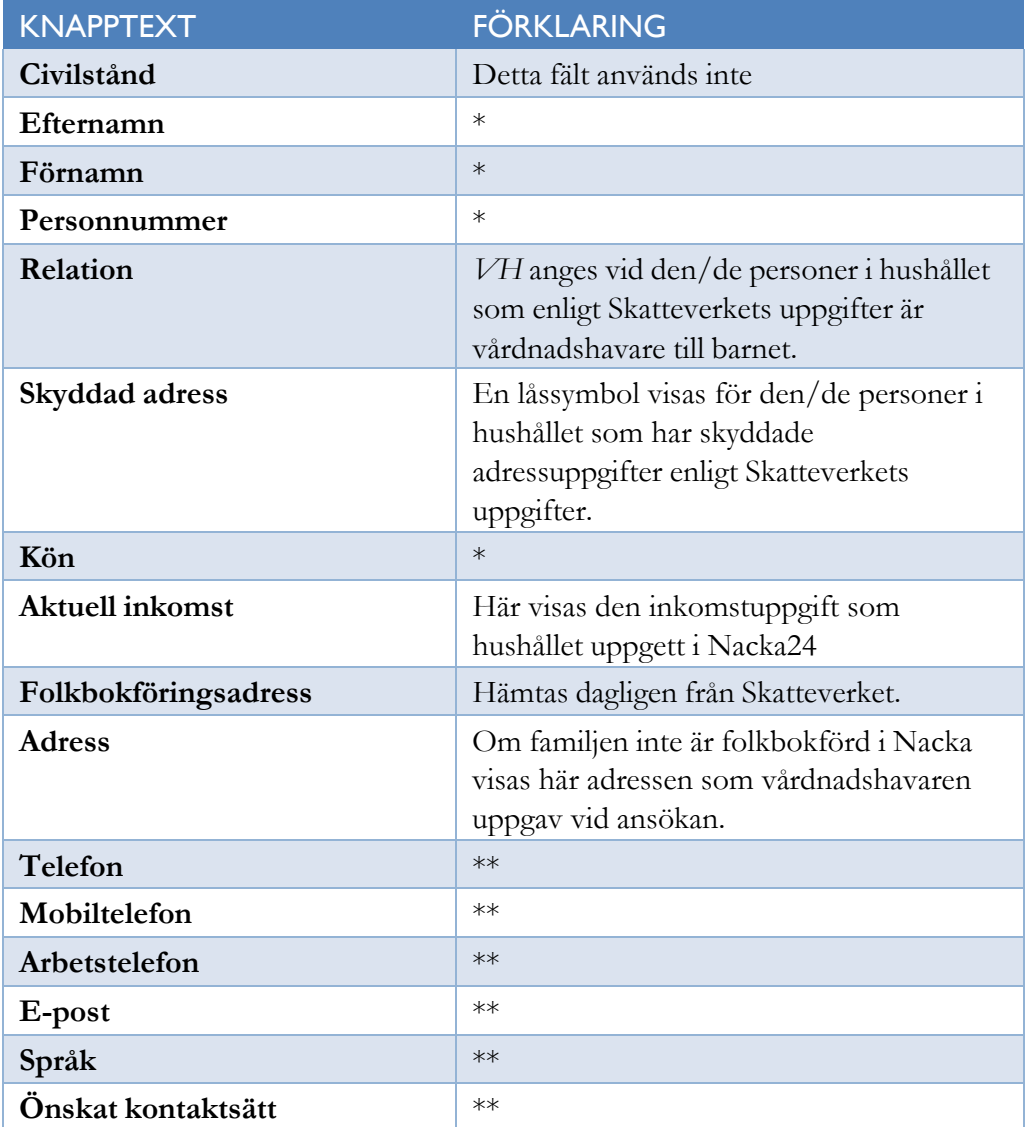

\*) För hushåll folkbokförda i Nacka hämtas uppgiften från Skatteverket. För övriga hushåll hämtas uppgifterna från ansökan.

\*\*) Anges av vårdnadshavaren.

# <span id="page-7-0"></span>**Flikarna ovanför familjebilden**

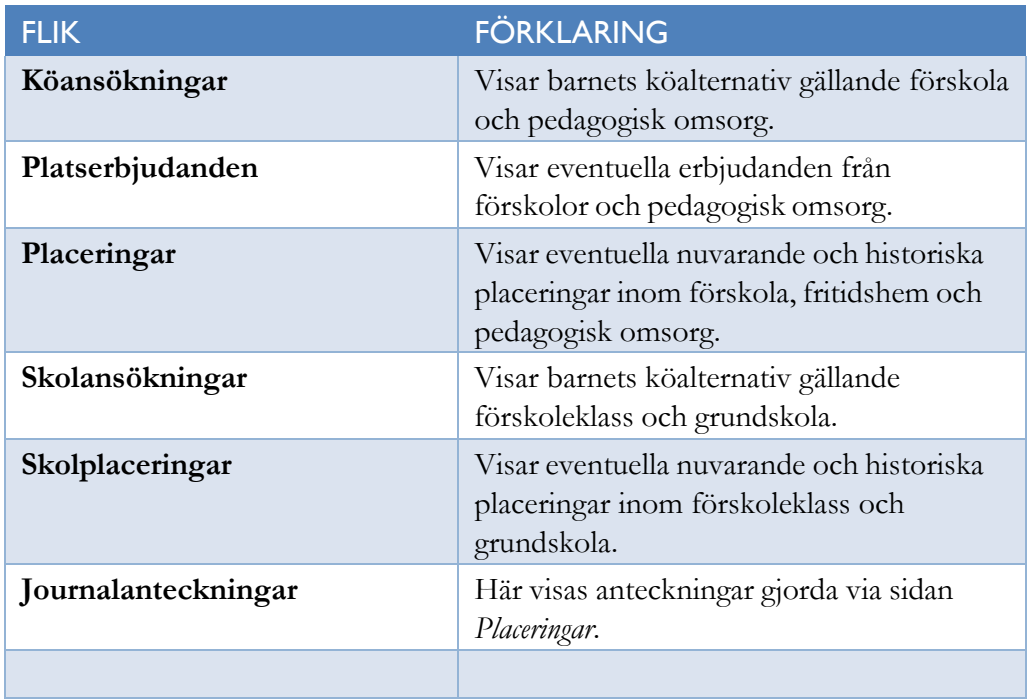

#### <span id="page-8-0"></span>4. Erbjudande

#### <span id="page-8-1"></span>**Skapa erbjudande**

- *1.* I menyn väljer du *Förskola/Fritidshem* och sedan *Köhantering*
- 2. Välj *Profil NACKA KÖ,* se nedan.

Det är viktigt att du väljer denna profil så att kön visas sorterad efter Nacka kommuns köregler och med förvalda kolumner.

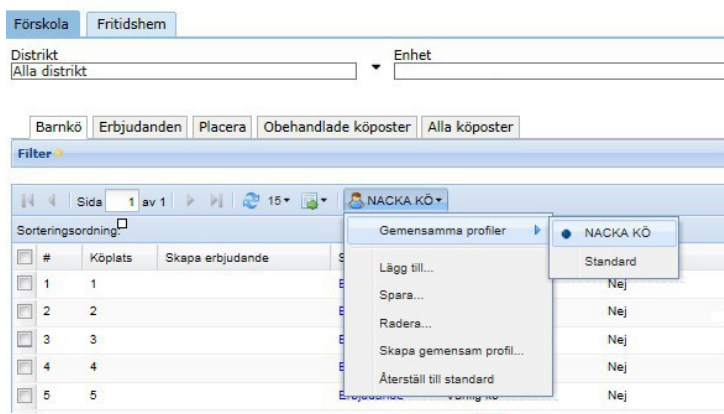

 $\geq_0$ I kolumnen *Skapa erbjudande* klickar du på ikonen

3. vid det barn som du vill erbjuda plats.

 $\mathsf{p}\hat{\mathsf{a}}\mathsf{g}\hat{\mathsf{a}}\mathsf{ende}$ 

Olle Ingö 20070303-2854

Status ansökan

- 4. Nu visas sidan *Skapa platserbjudande* se skärmklipp nedan.
- 5. Fyll i de fält som är gulmarkerade på skärmklippet; *Taxekategori, Placeringsstart* och *Senaste svarsdatum*.

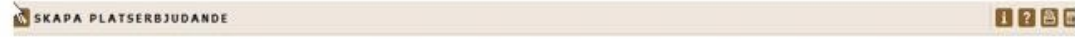

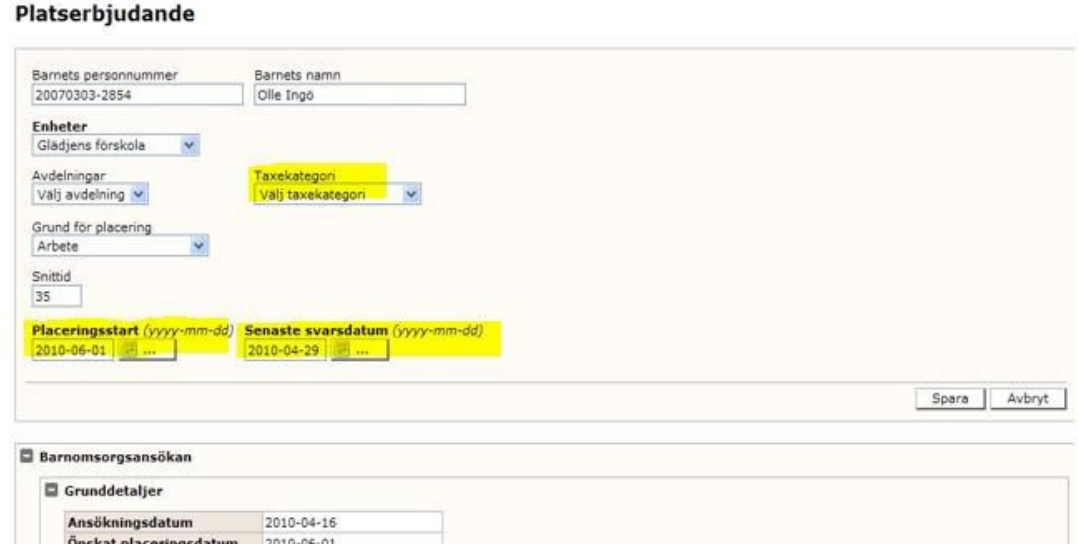

**- Taxekategori**

Välj förskola/pedagogisk omsorg eller allmän förskola i rullgardinsmenyn.

**- Placeringsstart**

I fältet finns det önskade placeringsdatum som vårdnadshavaren angav vid ansökan. Om du vill erbjuda plats från och med ett annat datum ändrar du det via almanackan.

#### **- Senaste svarsdatum**

Svarstiden är 10 dagar enligt Nacka kommuns riktlinjer. Sista svarsdag (10 dagar från det att du skapar erbjudandet) ligger i fältet när du skapar erbjudandet. Det är viktigt att du inte ändrar datumet!

6. Klicka på *Spara* för att skapa erbjudandet. Status på köposten ändras till *Erbjuden*. Erbjudandet visas under fliken *Erbjudande* tills dess att vårdnadshavaren har accepterat eller avböjt erbjudandet.

#### **7. Meddelande till vårdnadshavaren**

- **-** Erbjudandet visas på vårdnadshavarens sida på Nacka24 till och med sista svarsdagen. Erbjudandet visas längst ner på sidan under rubriken *Ärenden att hantera.*
- **-** Erbjudande om plats skickas ut med SMS och e-post.
- **-** Om vårdnadshavare inte har lagt in mobilnummer eller e-postadress i e-tjänsten skapas ett pappersbrev.

Därför är det viktigt att du går in i utskriftskön och kontrollerar om det finns erbjudande som du behöver skriva ut och skicka med vanlig post.

#### <span id="page-9-0"></span>**Ta bort/stäng erbjudande som inte besvarats inom svarstiden**

Om vårdnadshavaren inte svarat inom svarstiden stängs erbjudandet och svarslänken försvinner från vårdnadshavarens sida i e-tjänsten.

Observera att du *inte* ska gå in och förlänga svarstid för ett erbjudande där sista svarsdag har passerat. Om vårdnadshavaren fortfarande vill ha plats hos dig ska vårdnadshavaren anmäla barnet till din kö igen.

#### **Vad behöver du göra?**

Du ska regelbundet gå in i din kölista och stänga eventuella erbjudanden som inte besvarats inom svarstiden. Obesvarade erbjudanden som ligger kvar i kön hindrar vårdnadshavare från att ändra sin kö ansökan.

- 1. I menyn väljer du *Förskola/Fritidshem* och sedan *Köhantering*.
- 2. Välj fliken *Erbjudande*.
- 3. Markera erbjudandet du vill stänga och välj knappen *Stäng markerade erbjudande*. Observera att det bara är de erbjudanden som har ikonen för *Stäng erbjudande* som går att stänga. Ikonen visas när erbjudandet inte har besvarats inom svarstiden.
- 4. Erbjudande är nu borttaget.

Det aktuella köalternativet är nu också borttaget från vårdnadshavaren, eventuella andra köalternativ finns kvar.

#### <span id="page-10-0"></span>**Makulera erbjudande**

Om en vårdnadshavare ångrar sig efter det att han/hon har tackat ja via Nacka24, men innan du har hunnit göra placeringen, ska erbjudandet makuleras. Detta kan du inte göra själv utan kontakta snarast kundvalssamordningen på utbildningsenheten.

- **P**1. **lac** <sup>V</sup>**e**ä**r**lj **a** *Förskola/Fritidshem* i menyn och därefter *Köhantering*.
- 2. Gå till fliken *Placera*. Här visas de erbjudanden som har accepterats av vårdnadshavaren.
- 3. I kolumnen *Placera* klickar du på ikonen **83** vid det barn som du vill placera. Nu visas bilden *Placeringar:*
- 4. Fyll i fälten *Avdelning* och *Taxekategori*.
	- **-** Uppgifterna i fälten *Kontrakterad tid* och *Grund för placering* angavs av vårdnadshavaren när platsen accepterades.
	- **-** Uppgiften i fältet *Placeringsstart* är det datum du angav i erbjudandet. Om du vill ändra datum för placeringsstart är det viktigt att du även anger samma datum i fältet *Debiteringsstart*. *Placeringsstart* och *Debiteringsstart* ska alltid vara samma datum.
- 5. Klicka på *Spara*.

Placeringsposten är nu flyttad till sidan *Placeringar* och är borttagen ur din kö.

# <span id="page-11-0"></span>5. Information om sidan Placeringar

Sidan *Placeringar* använder du för att:

- se enhetens alla placeringar, aktuella, framtida och historiska. skicka e-post till dina inskrivna barns vårdnadshavare
- skapa olika rapporter/listor över dina inskrivna barn.

I menyn väljer du *Förskola/Fritidshem* och sedan *Köhantering.*

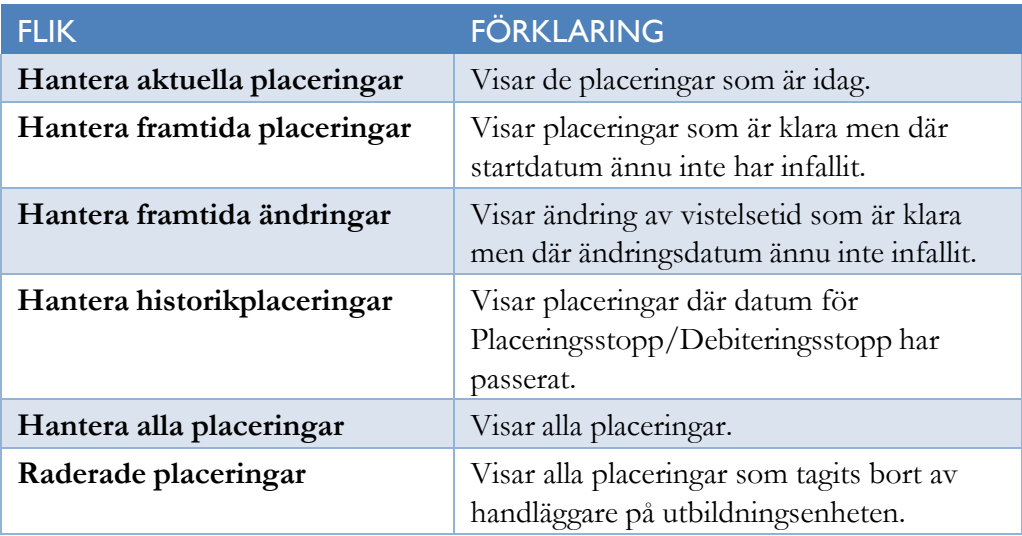

Om du klickar på raden med barnets namn får du upp familjebilden, se kapitel 2.4.

#### <span id="page-12-0"></span>6. Godkänna

När en vårdnadshavare vill ändra sitt barns vistelsetid eller göra en uppsägning av plats gör de en anmälan via sin sida i Nacka24. Dessa anmälningar ska du godkänna för att de ska bli giltiga.

#### <span id="page-12-1"></span>**Godkänna ändring av vistelsetid**

I menyn väljer du *Förskola/Fritidshem* och sedan *Godkänna*.

Under fliken *Grund för placering* hittar du ärenden från vårdnadshavare som har begärt ändring av vistelsetid.

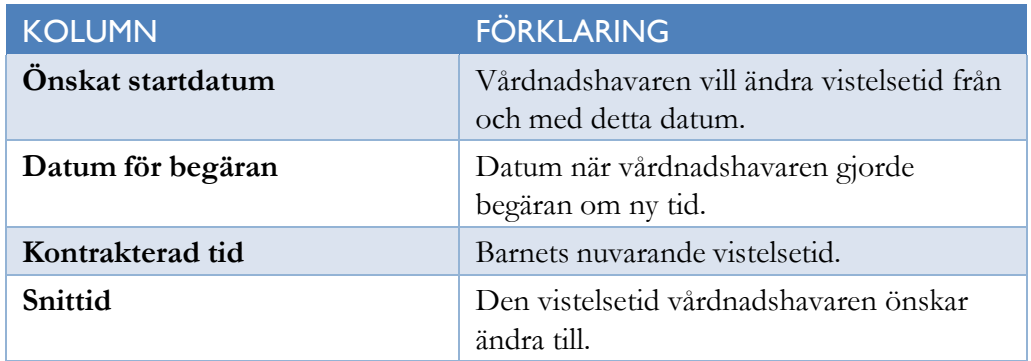

- 1. Klicka i rutan framför barnets personnummer.
- 2. Klicka på knappen *Godkänn/Avslå*. Nu öppnas bilden nedan:

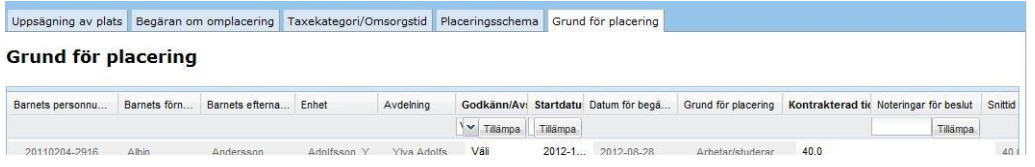

- *3.* I kolumnen *Godkänn/Avslå*
	- Klicka på pilen bredvid *Välj*
	- välj *Godkänn* eller *Avslå*
	- tryck på *Tillämpa*
- 4. I kolumnen *Startdatum* visas det datum då vårdnadshavaren önskar förändring av vistelsetiden.

Vill du ändra det datum som vårdnadshavaren angett?

- I kolumnen *Startdatum* klickar du på kalendern markera ett nytt datum tryck på *Tillämpa.*
- *5.* I kolumnen *Kontrakterad* tid anges den vistelsetid barnet har idag. I kolumnen *Snittid* anges den önskade vistelsetiden.

- Skriv in den önskade vistelsetiden i fältet under *Kontrakterad tid*.

6. Klicka på *Spara*. Kontraktet är nu ändrat och sparat.

# <span id="page-13-0"></span>**Godkänna uppsägning av plats**

I menyn väljer du *Förskola/Fritidshem* och sedan *Godkänna*. Under fliken *Uppsägning av plats* hittar du ärenden från de vårdnadshavare som har begärt uppsägning av plats.

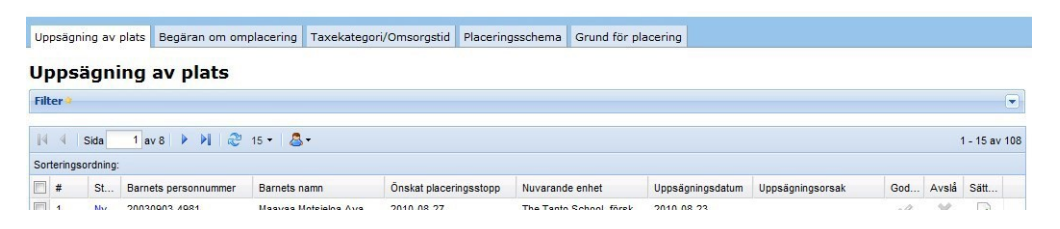

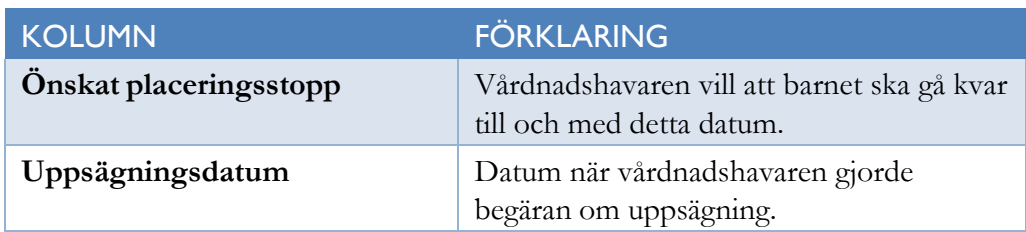

- 1. Klicka i rutan framför barnets personnummer.
- 2. Klicka på knappen *Godkänn*. Nu öppnas bilden nedan:

#### g av plats Uppsägningsorsak Uppsägningsdatum Önskat placeringsstopp Önskat debiteringsstopp Ändringsstopp Debiteringsstopp Noteringar för beslut Det. Tilämpa Barnet ska bo i en anna... 2010-10-19 2010-10-19 2010-10-19 2010-10-19 2010-10-19 Spara Aterställ Avbryt

- *3.* I kolumnen *Godkänn/Avslå*
	- Klicka på pilen bredvid *Välj*
	- välj *Godkänn* eller *Avslå*
	- tryck på *Tillämpa*
- 4. I kolumnen *Önskat placeringsstopp* visas det datum som vårdnadshavaren önskar som sista placeringsdag.

Vill du ändra det datum som vårdnadshavaren angett?

- Klicka på datumet i kolumnen *Önskat placeringsstopp.*

- Ändra datumet genom att skriva i ett nytt eller klicka på kalendern - datumet ändras med automatik även i kolumnen för *Debiteringsstopp*.

**OBS!** Från den 1 januari 2020 krävs ingen uppsägningstid för uppsägning av fritidshemsplats *som görs i samband med skolbyte under pågående termin*. När du godkänner en uppsägning av fritidshem under pågående termin ska du kontrollera om elevens skolplacering (på din skola) har ett avslutningsdatum. I så fall lägger du a in samma avslutningsdatum på fritidshemsplaceringen.

- 5. Om du vill skriva en notering/ett meddelande klickar du i kolumnen Noteringar för beslut och skriver in en notering. Observera att den text du skriver in även visas på förälderns sida.
- 6. Klicka på *Spara.* Uppsägningen är nu registrerad.

# <span id="page-14-0"></span>7. Ändring av tid vid föräldraledighet

#### (i de fall vårdnadshavaren inte gjort det själv)

En vårdnadshavare som är föräldraledig ska begära ändring av ny vistelsetid. Den ändrade vistelsetiden ska börja gälla senast 30 dagar efter det nya barnets födelse. Det är viktigt att ändringen görs i rätt tid eftersom både checkutbetalning och vårdnadshavarens faktura annars blir felaktiga.

I det fall som vårdnadshavaren själv, trots påminnelse, inte begärt ändring av vistelsetiden ska du registrera ny vistelsetid. Men observera att det endast är i de fall vårdnadshavaren inte själv har begärt ändring som du ska göra ändringen.

I menyn väljer du *Förskola/Fritidshem* och sedan *Placeringar*.

- 1. Klicka i rutan framför barnets personnummer.
- 2. Klicka på knappen *Ändra placeringshändelse*.
- 3. Nu öppnas bilden nedan:

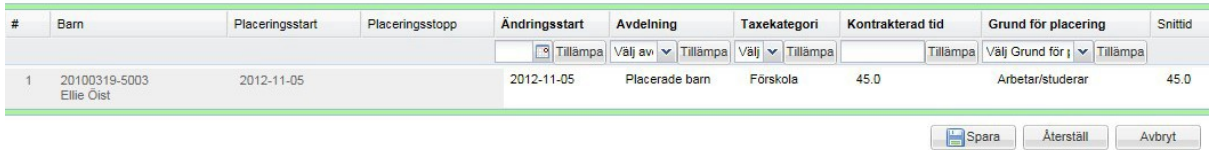

- *4.* Kolumnen *Ändringsstart:* I kalendern anger du det datum då ändringen ska börja gälla. Tryck på *Tillämpa.*
- *5.* Kolumnen *Kontrakterad tid:* Skriv in antalet timmar i rutan. Tryck på *Tillämpa.*
- 6. Tryck på *Spara*. Vistelsetiden är nu ändrad och sparad.

(Du ska inte ändra något i de övriga kolumnerna).

#### <span id="page-15-0"></span>8. Rutin för barn med skyddade personuppgifter

Barn med skyddade personuppgifter får inte finnas i Nacka24, varken i kön eller som placerade. För dessa barn finns istället manuella rutiner som utbildningsenheten har hand om.

#### **ANSÖKAN**

Vårdnadshavaren ska kontakta utbildningsenheten för att ställa sitt barn i kö. Om du får kontakt med en vårdnadshavare med skyddade personuppgifter ber du därför vårdnadshavaren att kontakta utbildningsenheten.

#### **PLACERADE BARN**

När utbildningsenheten får besked från Skatteverket att ett barn som finns i kön eller är placerat inom förskola/pedagogisk omsorg eller fritidshem har fått skyddade personuppgifter tar vi bort alla uppgifter ur kön respektive avslutar placeringen i Nacka24. Har barnet en placering kontaktar utbildningsenheten anordnaren och informerar om hur checkutbetalningen kommer att göras i fortsättningen.

Om du får besked om att barn som redan är placerat hos dig fått skyddade personuppgifter ska du själv meddela utbildningsenheten.

# <span id="page-16-0"></span>9. Kontaktuppgifter och presentationstext

De kontaktuppgifter och den presentationstext som du lägger upp under *Utbud* visas både på Nacka24 och i Jämföraren. Dina ändringar visas inom cirka 15 minuter på Nacka24 men först nästa arbetsdag på Jämföraren.

I menyn väljer du *Utbud* och sedan *Administrera enheter*.

- 1. Nu öppnas sidan *Administrera publicerade enheter*. Fliken Förskola är förvald. Vill du arbeta med *Fritidsverksamhet* eller *Grundskoleverksamhet* väljer du istället den fliken.
- 2. Klicka på pennsymbolen i kolumnen *Redigera*. Nu öppnas sidan *Utbudet*.

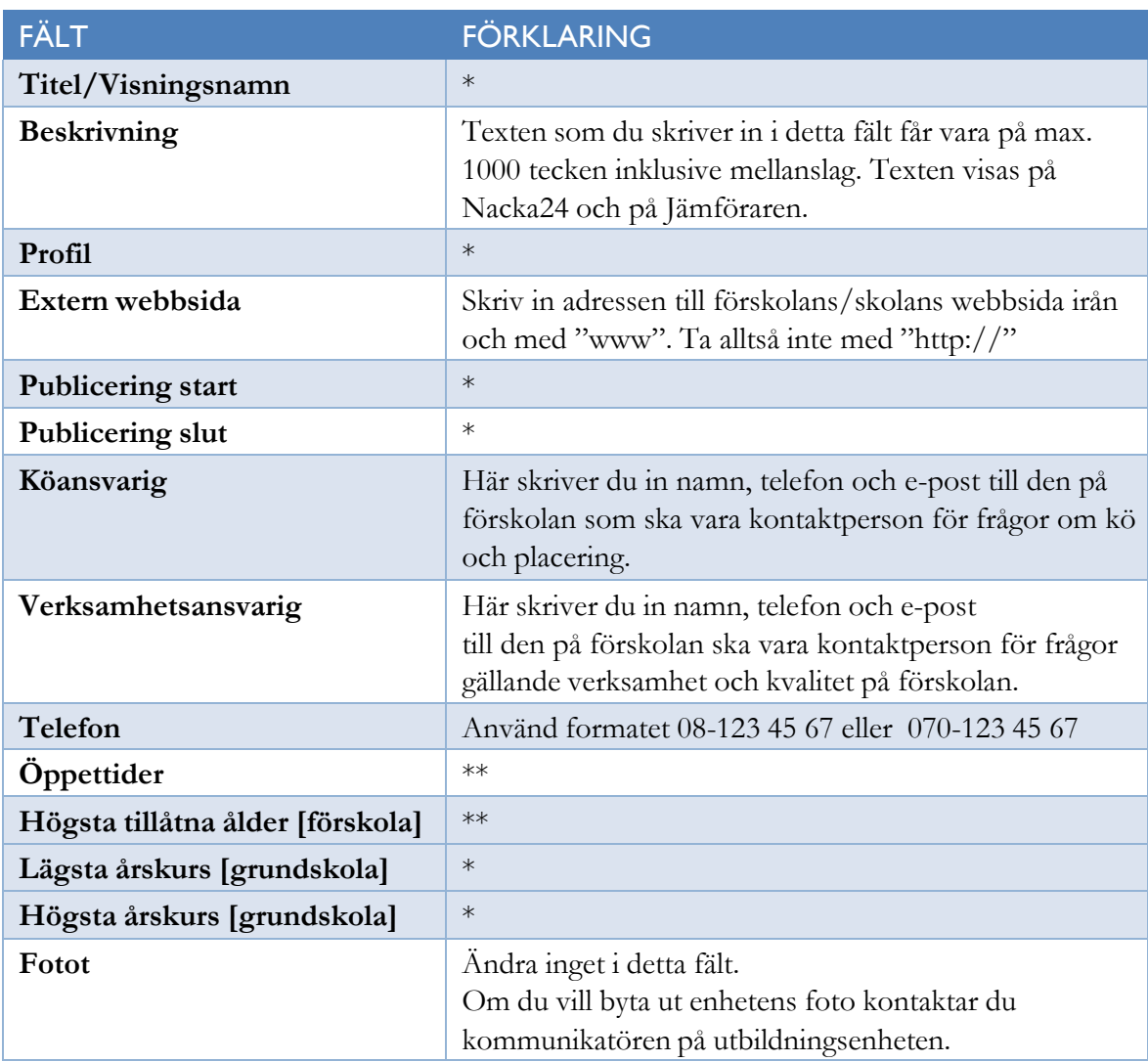

\*) Ändra inget i detta fält. Ändring påverkar hur din enhet visas på Jämföraren och valmodulen i Nacka24.

\*\*) Ändra inget i detta fält. Dessa uppgifter regleras i Nacka kommuns allmänna bestämmelser och taxebestämmelser.

# <span id="page-17-0"></span>10.Utskrifter

I Nacka24 skapas meddelanden/notifikationer vid olika händelser såsom erbjudande, uppsägning etc. Om vårdnadshavaren har angett en e-postadress skickas meddelandet som ett mejl. Om vårdnadshavaren inte har angett e-postadress skapas istället ett brev. Brevet ska du ta ut via sidan Utskriftskö i vänstermenyn och skicka med post.

I menyn väljer du *Utskriftskö/Utskriftskö enheter* :

- 1. Nu visas en sida med två flikar:*Dokument för utskrift* och *Utskrivna dokument*.
- 2. Klicka på knappen *Tillämpa*. Nu visas alla brev som har skapats och som ska skrivas ut och skickas med post.
- 3. Du kan också söka fram brev utifrån olika sökmöjligheterna; namn, personnummer osv. Klicka i fältet för att se vilka sökmöjligheter som finns. Markera de brev du vill skriva ut och tryck på knappen *Skriv ut markerade*.
- 4. Nu skapas en pdf-fil med de brev som du markerat. Om filen inte öppnas av sig själv; klicka på det blåmarkerade ordet "här".
- 5. Nu öppnas pdf-filen så att du kan skriva ut de dokument du valt.
- 6. När du skrivit ut dokumenten ska du stänga pdf-filen och klicka på knappen *Klarmarkera utskrift*. Nu flyttas de utskrivna brev till fliken *Utskrivna dokument*.

#### <span id="page-17-1"></span>11.Utbetalningsunderlag (checkbeloppslista)

- 1. I menyn väljer du *Rapporter* och sedan *Importerade rapporter*.
- 2. Klicka på pilen i fältet *Värde* för att få fram din enhets namn.
- *3.* Klicka på knappen *Tillämpa.*
- 4. Nu visas alla utbetalningsunderlag.
- 5. Klicka på pdf-filen i kolumnen *Titel* för att öppna det underlag du vill se.

# <span id="page-17-2"></span>12.Export – till Excel och pdf

I bilderna *Köhantering* och *Placeringar* finns möjlighet att göra export till Excel eller pdf. Innehållet i exporten bestämmer du själv utifrån de kolumnval som finns.

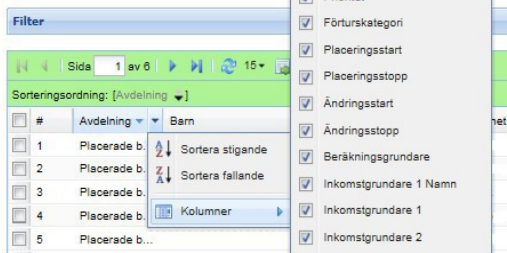

- 1. Klicka på pilen i en av kolumnerna på den bild du vill exportera ifrån. Nu presenteras alla de kolumner som du kan välja. Bocka i de uppgifter du vill få med i exporten.
- 2. Klicka på ikonen för att välja format; Excel eller pdf.

#### <span id="page-18-0"></span>13.Skicka e-post till vårdnadshavare

- *1.* Välj *Förskola/Fritidshem* i menyn och sidan *Köhantering* eller *Placeringar.*
- 2. Sök fram de barn vars vårdnadshavare du vill skicka e-post till.
- 3. Markera de barn som ska hanteras.
- 4. Klicka på knappen *Skicka e-post*.

Nu visas en dialogruta. Markera *Barnets vårdnadshavare* och tryck *OK.*

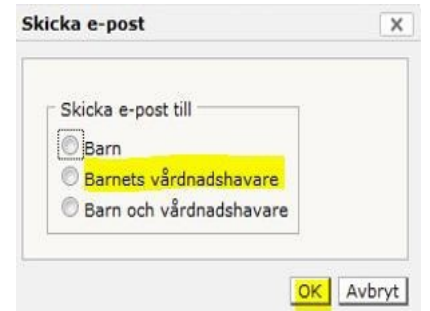

- 5. Mejlprogrammet på din dator öppnas.
	- **-** De personer som du valde ut (och som har en mejladress registrerad i Nacka24) finns inlagda i ett mejl i fältet för hemlig kopia.
	- **-** Adresserna ligger som hemlig kopia för att de olika mottagarnas e-postadress inte ska visas för de andra mottagarna.
- *6.* Skriv in din egen e-postadress i fältet *Till.*
- 7. Skriv den text du önskar och bifoga eventuella dokument.
- 8. Skicka iväg mejlet. Mejlet finns nu bland övriga mejl i ditt mejlprograms historik.
- 9. I Nacka24 öppnas nu en resultatlista; *Status på e-postutskick*.
	- **-** Här visas de valda personerna samt uppgift om utskicket lyckades.
	- **-** Om några av personer i urvalet saknade e-postadress visas adressen. Dessa får då hanteras manuellt.
	- **-** Listan går att exportera till Excel för att kunna hanteras vidare.

# <span id="page-19-0"></span>14. Åtgärder du behöver göra varje månad

Den 11:e i varje månad gör utbildningsenheten en resursfördelning. Det är en bearbetning som tar fram underlaget för fakturering till vårdnadshavarna och utbetalning till anordnare. För att rätt checkbelopp och rätt fakturabelopp ska skapas vid resursfördelningen behöver alla placeringar, uppsägningar och ändringar av vistelsetid som avser innevarande månad vara hanterade senast den 10:e samma månad.

#### <span id="page-19-1"></span>**Kom-ihåg-lista att checka av före den 10:e i varje månad:**

#### **1. Placeringar**

Gå till Förskola/Fritidshem och sedan Köplacering. Gå in på flikarna Erbjudande och Placera. Om det finns barn som ska börja någon gång under månaden måste du hantera det innan den 10:e.

#### **2. Uppsägning**

Gå till Förskola/Fritidshem och sedan Godkänna. Gå in på fliken Uppsägning av plats. Om någon uppsägning gäller innevarande månad måste du hantera den innan den 10:e.

#### **3. Ändring av vistelsetid**

Gå till Förskola/Fritidshem och sedan Godkänna.

Gå in under fliken Grund för placering.

Om någon ändring av vistelsetid avser innevarande månad måste du hantera den innan den 10:e.

#### **4. Ändring av vistelsetid om föräldralediga inte själv har ändrat**

Om du har ett placerat barn vars vårdnadshavare blivit föräldraledig (och inte kombinerar föräldraledigheten med arbete eller studier) ska vistelsetiden ändras till 25 timmar/vecka senast 30 dagar efter syskonets födelse. Oftast gör vårdnadshavaren ändringen själv och du godkänner enligt punkt 3. Men om vårdnadshavaren inte begärt ändrad vistelsetid måste du själv göra ändring i Nacka24 innan den 10:e. Se kapitel 6.

#### <span id="page-19-2"></span>15.Support och kontakt

Om du behöver support kring Nacka24 och inte hittar informationen här i manualen är du välkommen att kontakta utbildningsenheten.

- Förskola och pedagogisk omsorg: Mejla forskola@nacka.se
- Förskoleklass, grundskola och fritidshem: Mejla skola@nacka.se

# **Öppenhet och mångfald**

*Vi har förtroende och respekt för människors kunskap och egna förmåga - samt för deras vilja att ta ansvar*